# **How to Set Up Auto Pay for a Utility Account**

#### **Step 1**

Log into<https://www.municipalonlinepayments.com/sealbeachca> on your web browser. At the top right side, click Login.

**PLEASE NOTE:** If you have not already set up your account access, please go to [https://www.sealbeachca.gov/Portals/0/How%20to%20Set%20Up%20an%20Online%20Utility%20Billing%20A](https://www.sealbeachca.gov/Portals/0/How%20to%20Set%20Up%20an%20Online%20Utility%20Billing%20Account.pdf?ver=2021-10-12-114653-500) [ccount.pdf?ver=2021-10-12-114653-500](https://www.sealbeachca.gov/Portals/0/How%20to%20Set%20Up%20an%20Online%20Utility%20Billing%20Account.pdf?ver=2021-10-12-114653-500) and follow the instructions to set up your account first. Then return to this tutorial to set up auto pay.

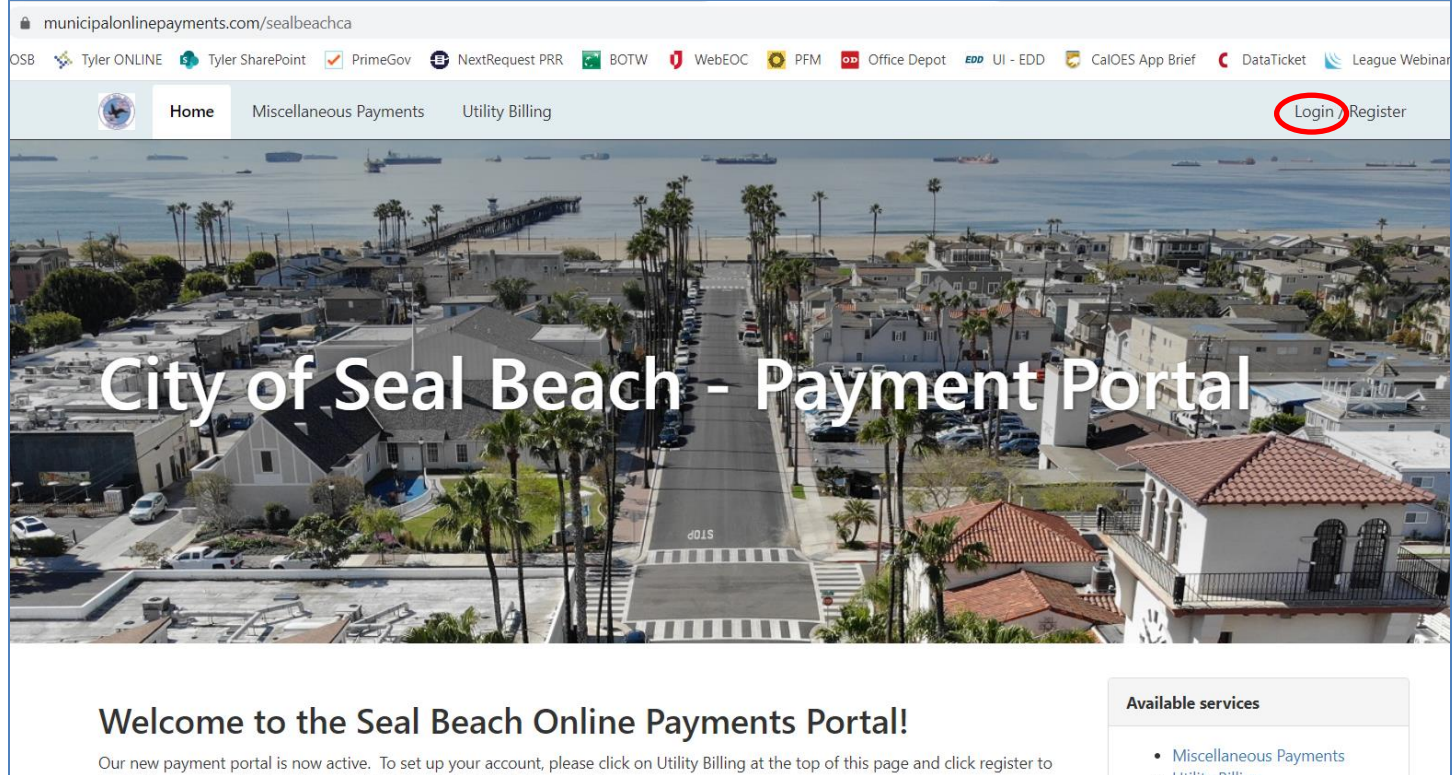

begin the process. A tutorial is available at the link at the bottom of this page.

We appreciate your patience during the transition. If you have questions or concerns, you may contact the Utility Billing Division at (562) 431-2527 ext. 1309 or via email at payments@sealbeachca.gov.

• Utility Billing

### **Step 2**

Click on 'Utility Billing' either at the top of the webpage or on the menu on the right.

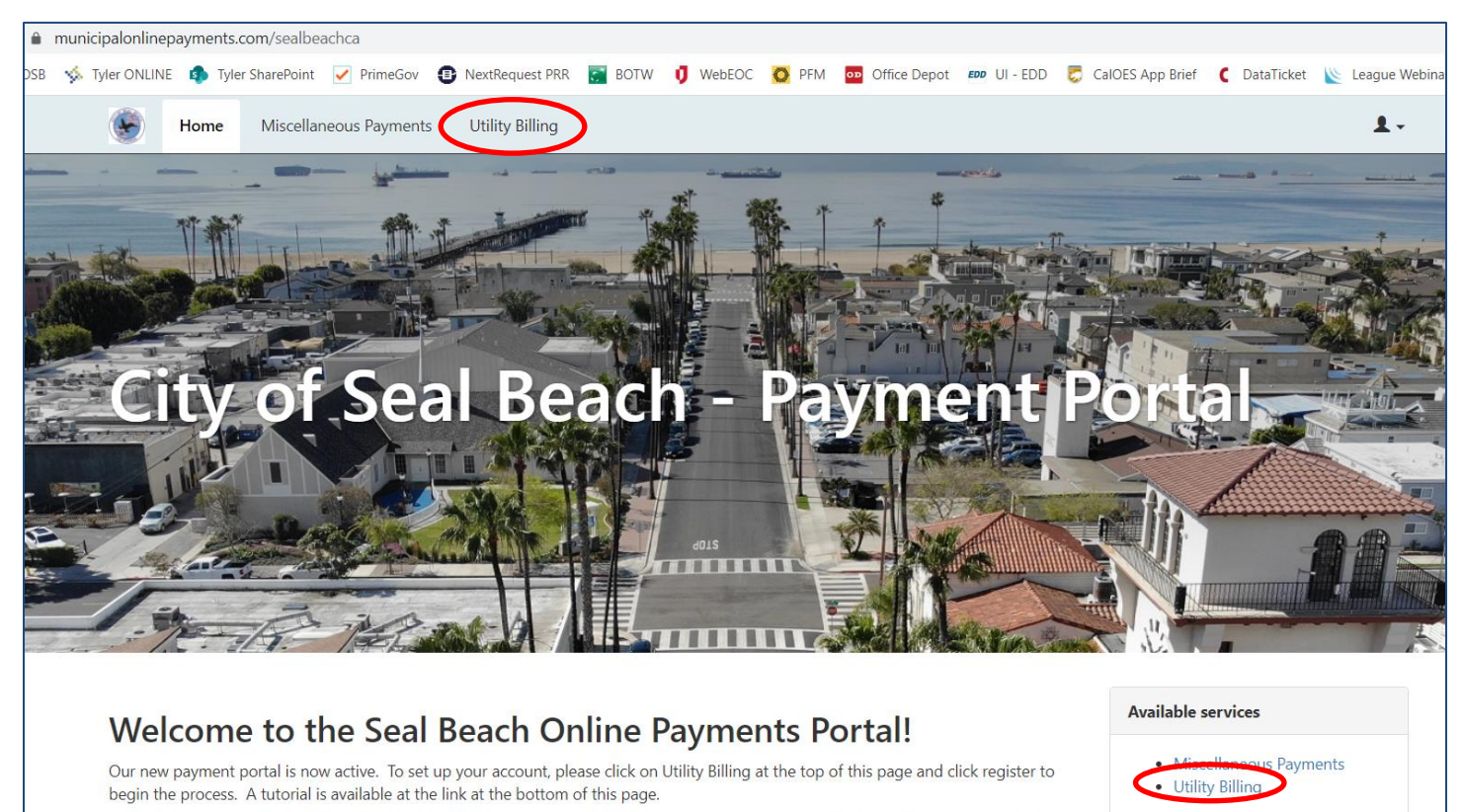

We appreciate your patience during the transition. If you have questions or concerns, you may contact the Utility Billing Division at (562) onlinepayments.com/sealbeachca/utilities email at payments@sealbeachca.gov.

# **Step 3**

Your account should show up with your account details including the balance due, if any. Click the blue button that says 'Pay Account' and a dropdown menu with appear. Select 'Enroll in Auto Pay'.

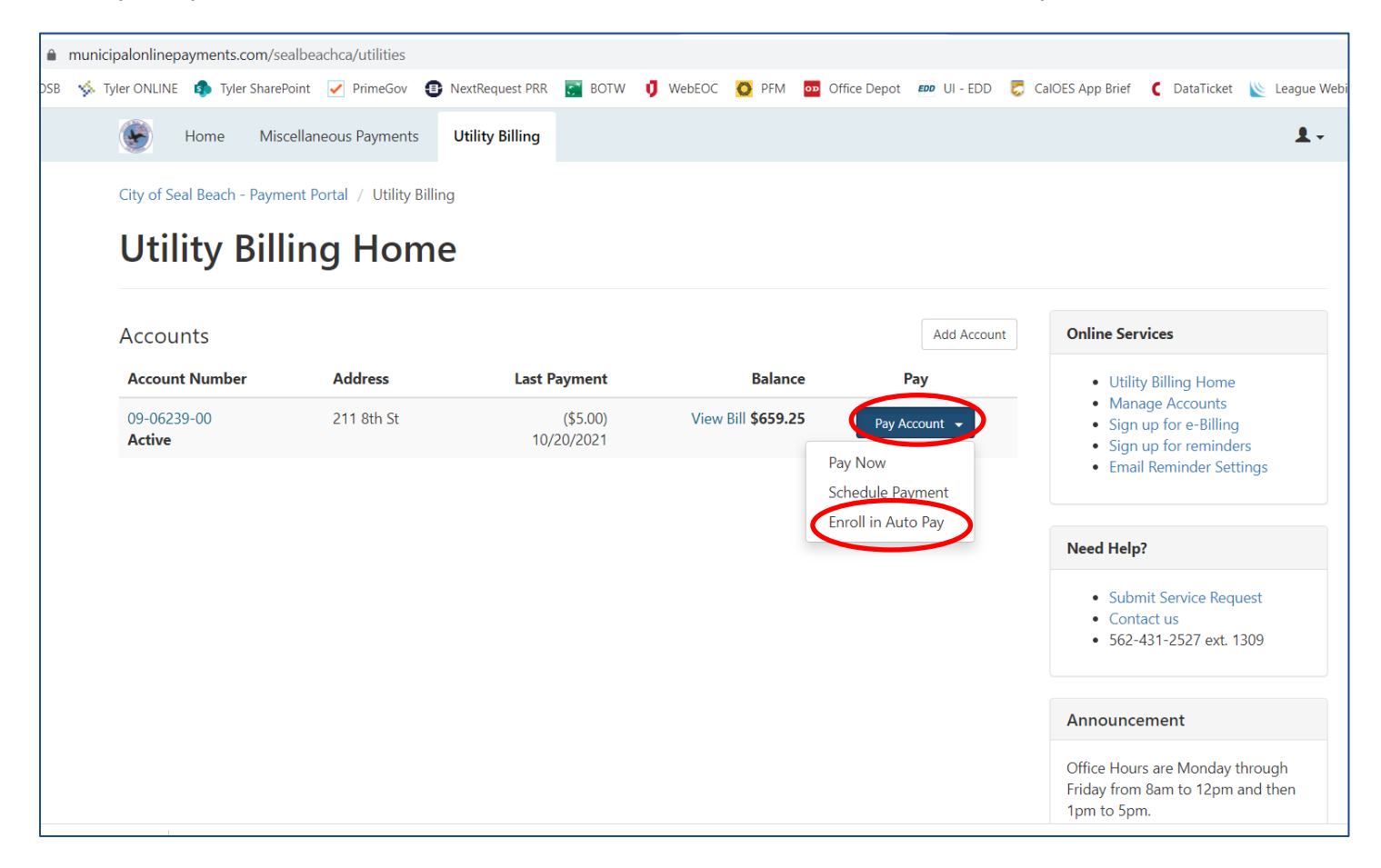

# **Step 4**

You have two payment types to select from, Credit Card and e-Check. Click the button next to your preferred method and fill in the information requested. When finished, click "Enroll Now". That's It!!! Your payments will now be drafted on your bill's due date and you no longer need to make separate payments for each bill.

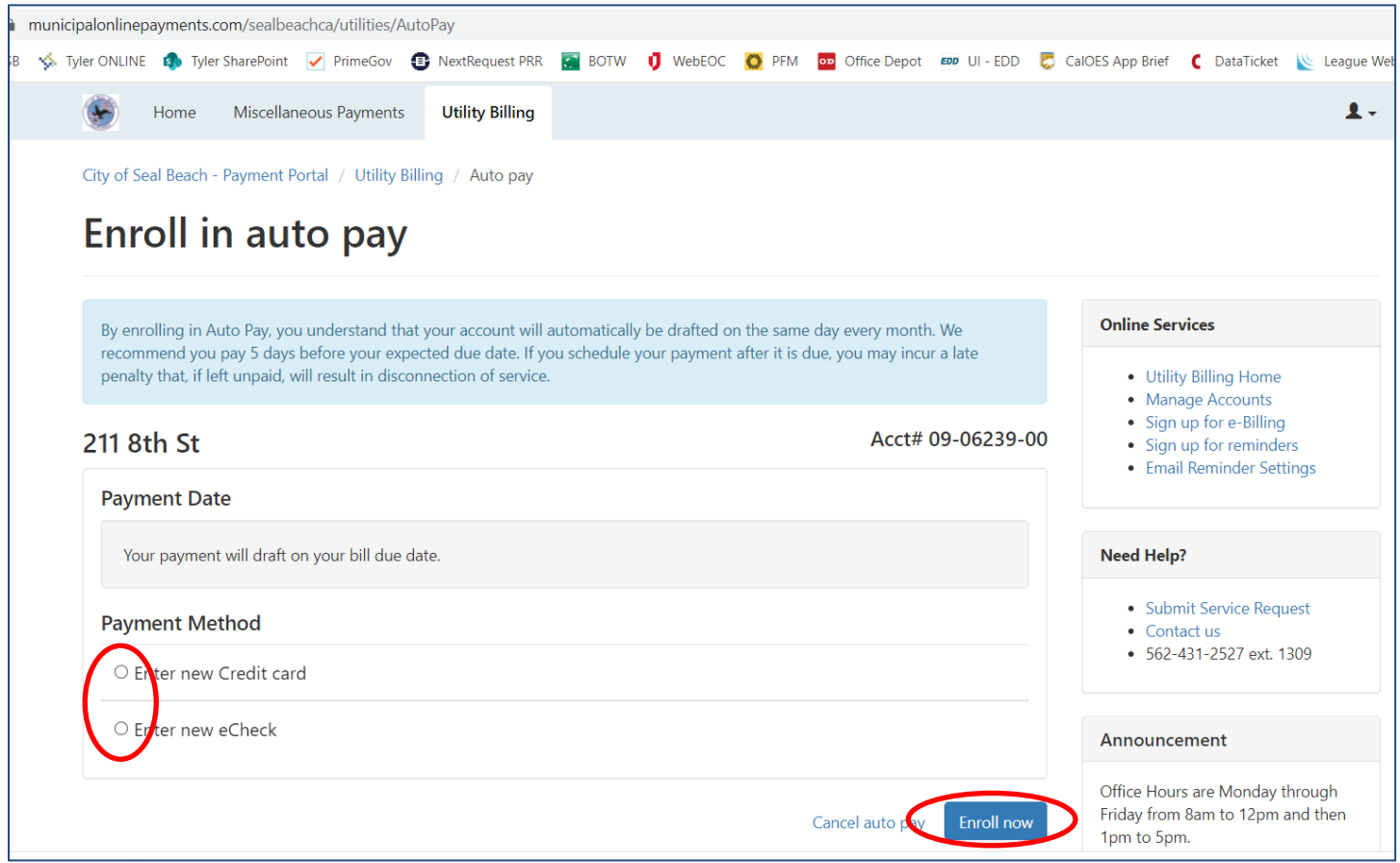